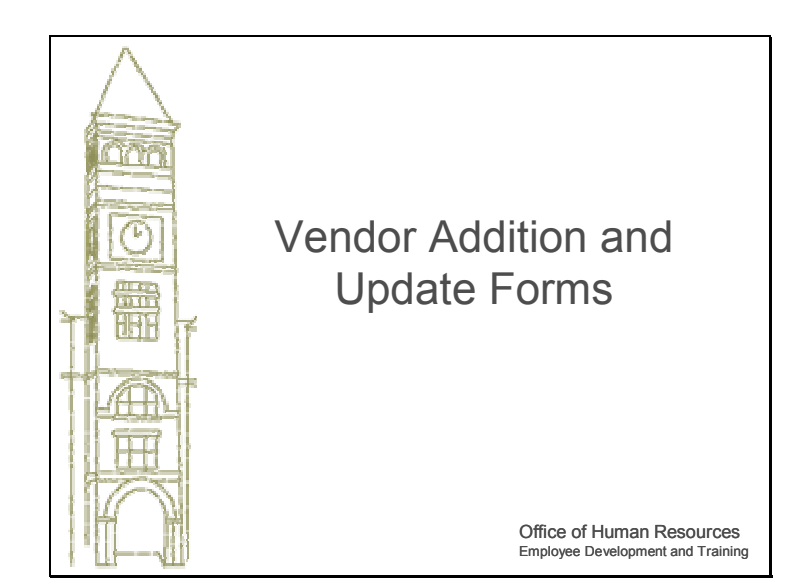

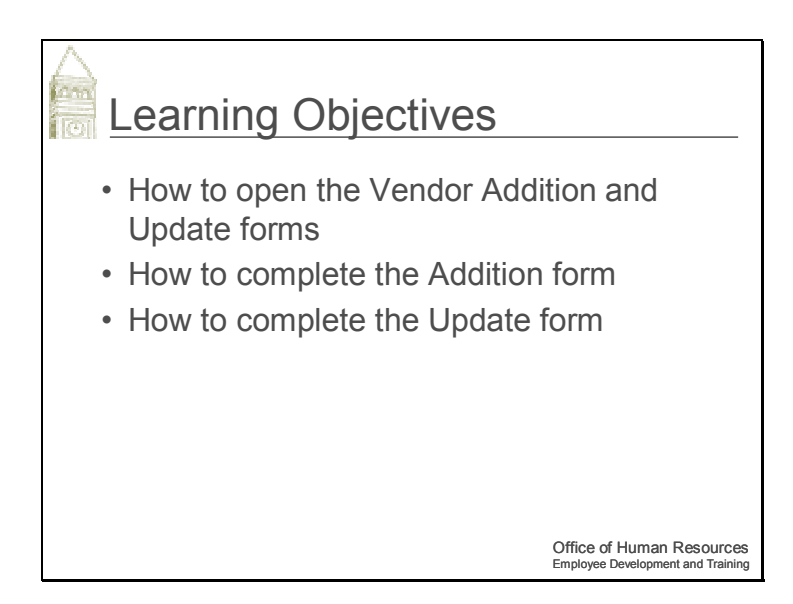

This course will cover both the Vendor Addition and Update Forms. Topics that we will cover is how to open, complete, and submit the forms.

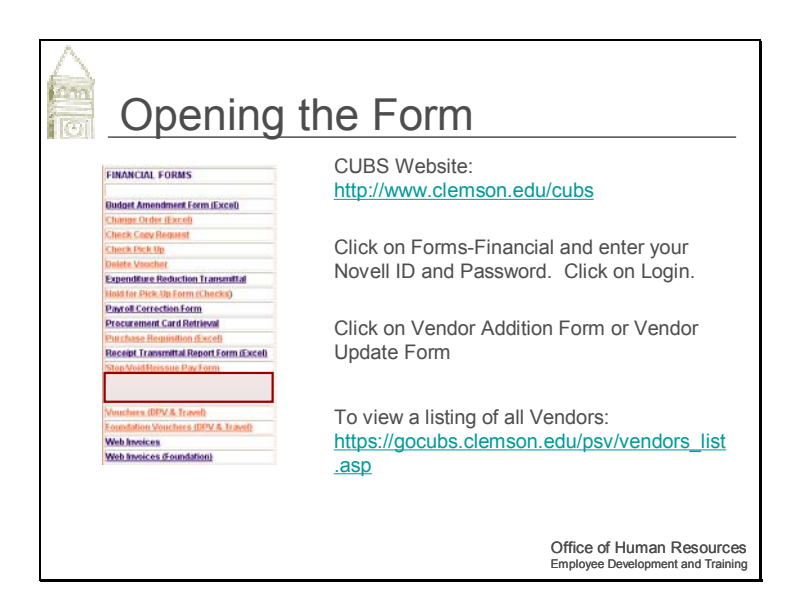

To open either of these forms, go to the CUBS website at the URL shown on your screen, then click on Forms – Financial.

Enter your Novell ID and Password. Click on Login.

Click on the Vendor Addition form if you want to enter new vendors in the system.

Click on Vendor Update form if you want to update a vendor in the system.

A process runs nightly to update the vendor file. Any vendors added or updated require 24 hours to appear in the system.

To view a listing of all Vendors: https://gocubs.clemson.edu/psv/vendors\_list.asp

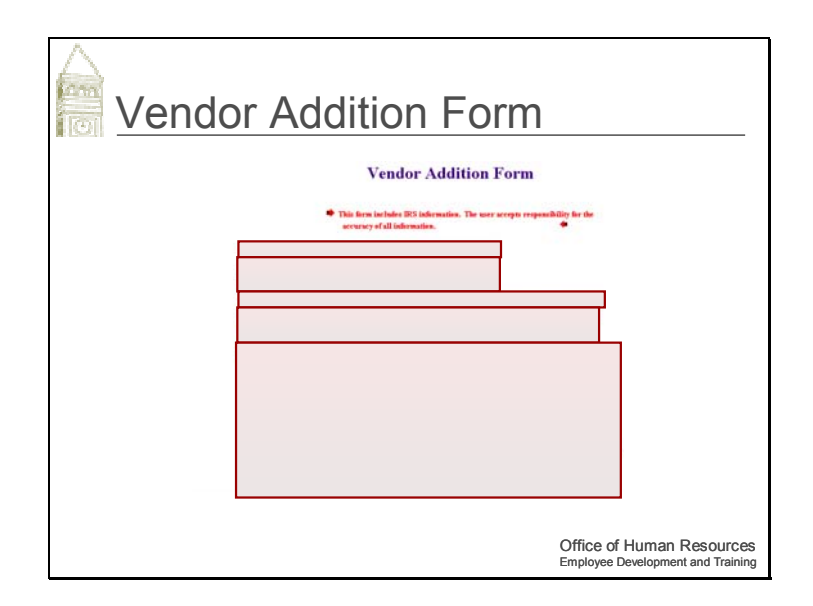

On the Vendor Addition Form,

Enter the vendor's name.

Select the vendor's payment terms. If the terms are not an option, enter them in the "Other" field.

Select the appropriate Payment Handling Code.

Enter an item description for this vendor. If other, enter a description in the "Other" field.

Select if the vendor is a 1099 reporting entity and a description code for their business.

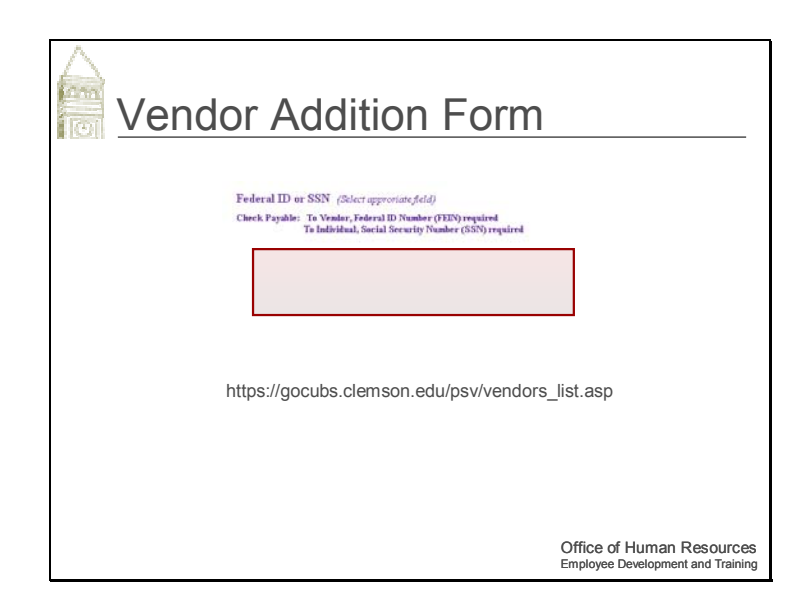

If the vendor is a 1099 reporting entity, enter their Federal ID number (FEIN) or Social Security number (SSN).

\*\*For a listing of vendors, go to:

# **https://gocubs.clemson.edu/psv/vendors\_list.asp**

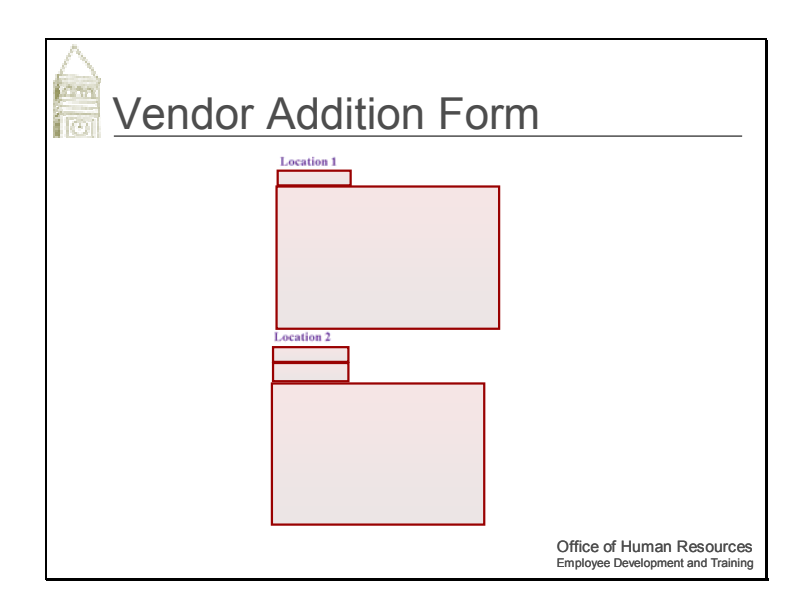

Check the Remitting box if applicable.

Enter the Vendor's Remitting Address and information.

Check the Ordering box if applicable.

Or check this box if the Ordering address is the same as the Remitting address.

Enter the Vendor's Ordering Address and information.

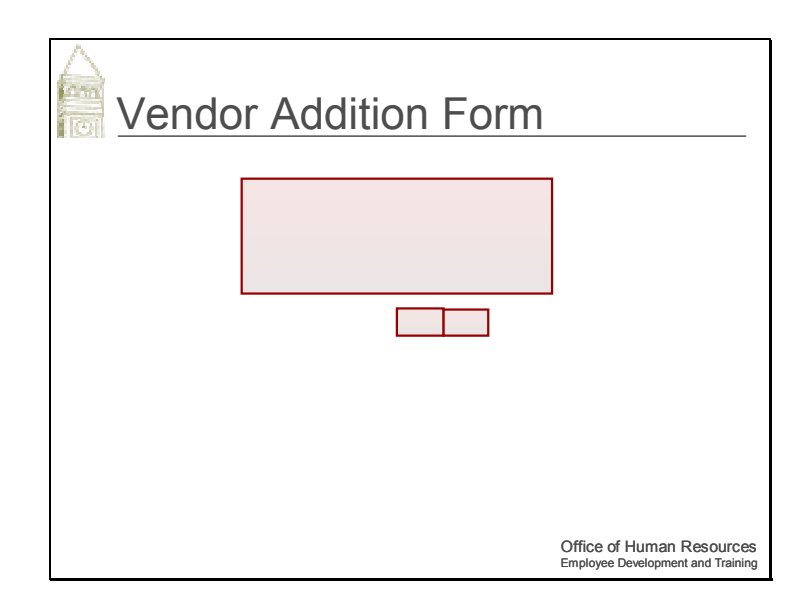

Enter the name of the person making the request, their phone number and e-mail address.

Click Submit to submit the Vendor Addition request to the appropriate person. Click Reset to clear the form to be blank.

Remember that it will take 24 hours before you will be able to view any additions in CUBS.

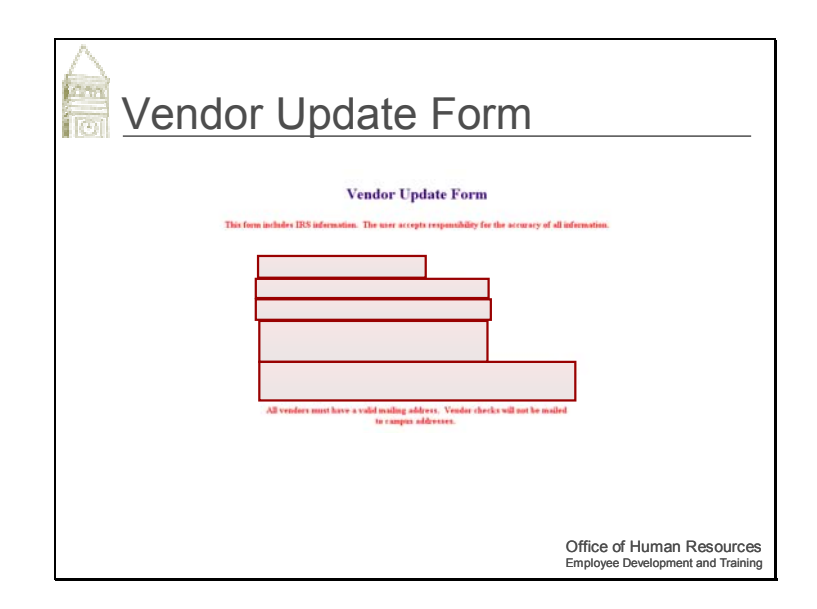

For the Vendor Update Form,

Select the vendor type.

Enter the vendor's name.

Enter the 10 digit vendor number.

Select the vendor's payment terms. If the terms are not an option, enter them in the "Other" field.

Enter an item description for this vendor. If other, enter a description in the "Other" field.

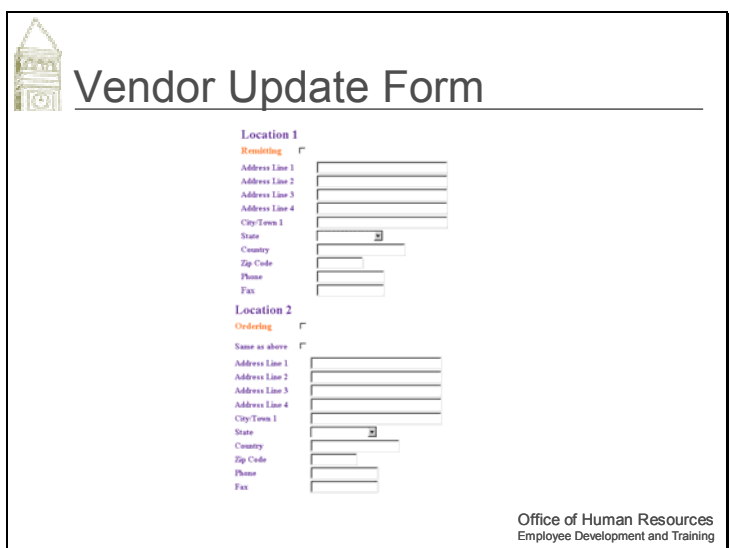

From this point on, only enter any updates that need to be made.

If changes to the address need to be made, enter the appropriate updates to the mailing addresses here.

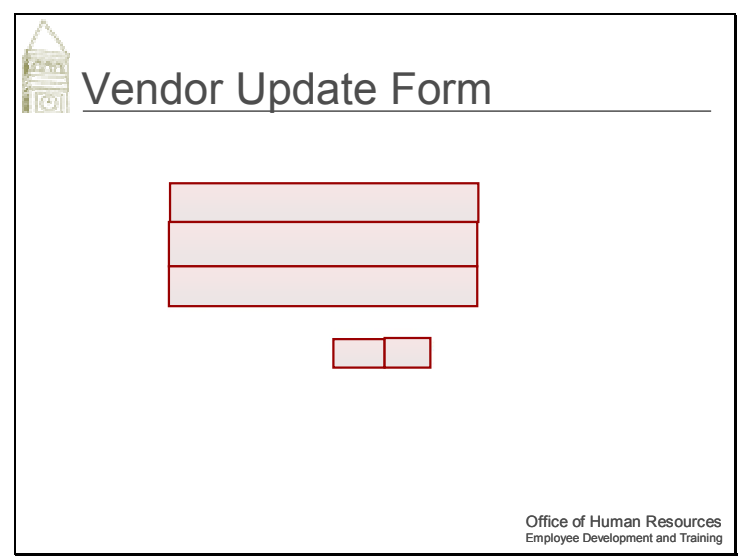

Enter the name of the person making this request to update this vendor's information.

Enter this person's telephone number.

Enter this person's e-mail address.

Click on the Submit button to submit this request to Procurement Services.

Click on the Reset button to clear the screen.

Remember that it will take 24 hours before you will be able to view any updates in CUBS.

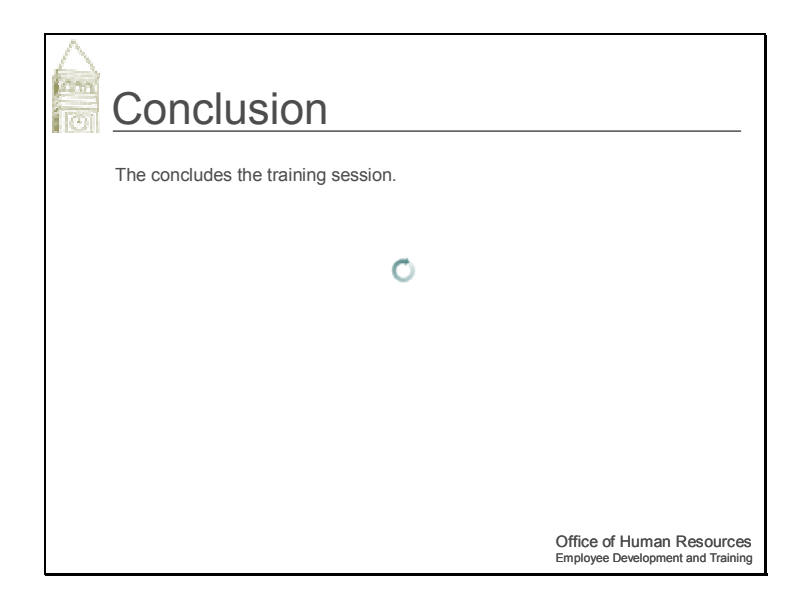